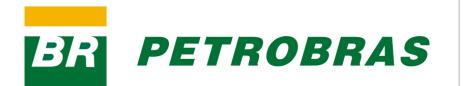

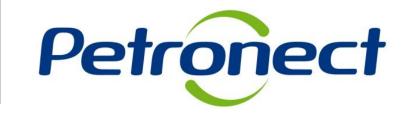

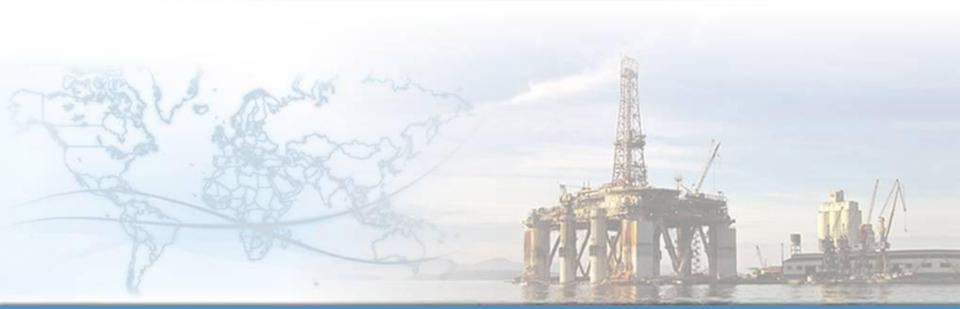

MT-611-00014-5 Last Update 01/12/2014

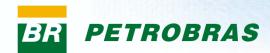

#### How to start the registration process at Petrobras:

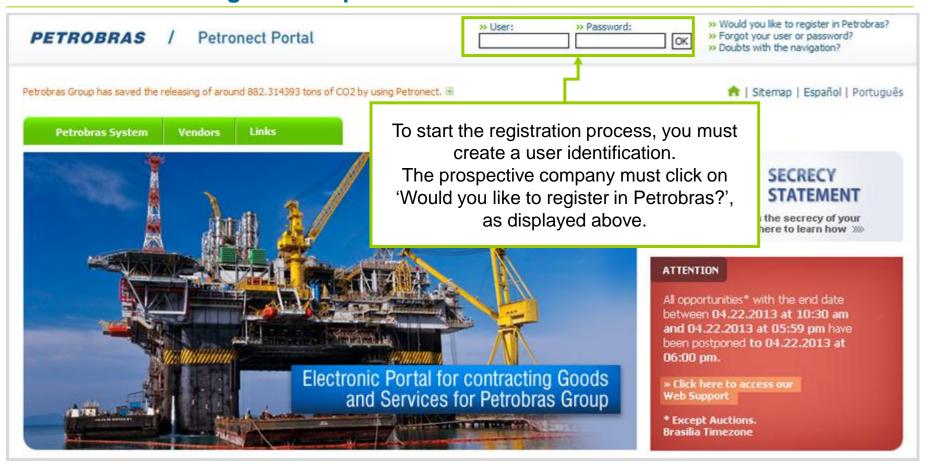

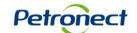

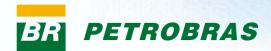

The following message appears if the browser is not the recommended for use in Petronect Portal.

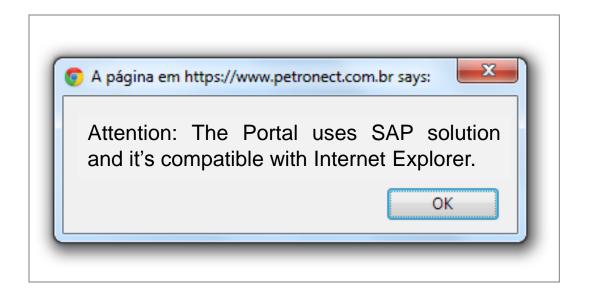

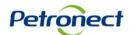

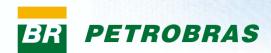

After clicking on "Would you like to register in Petrobras?" in the main page of the Portal, the first step of the registration form will be displayed.

| WOULD YOU LIKE TO REGISTER IN PETROBRAS?                                                    |          |                                                      |  |  |  |  |  |  |
|---------------------------------------------------------------------------------------------|----------|------------------------------------------------------|--|--|--|--|--|--|
| Here your company will complete to of Petrobras-Brazil. Fill the form be beside each field. |          | aluation process as a supplier                       |  |  |  |  |  |  |
| Country *                                                                                   | ▼ 🕏      |                                                      |  |  |  |  |  |  |
| Fiscal Code: *                                                                              | <b>i</b> |                                                      |  |  |  |  |  |  |
| Send Clear                                                                                  |          |                                                      |  |  |  |  |  |  |
|                                                                                             |          |                                                      |  |  |  |  |  |  |
|                                                                                             |          | The fields "Country" and "Fiscal Code" are required. |  |  |  |  |  |  |

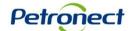

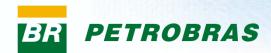

## WOULD YOU LIKE TO REGISTER IN PETROBRAS? Here your company will complete the request to participate on the evaluation process as a supplier of Petrobras-Brazil. Fill the form below and observe the filling tips beside each field. **→** 🔡 Country \* Fiscal Code: \* Choose the fiscal code. It must contain 14 numbers (without Clear Send special characters) for Brazil or by 20 characters for other countries. All fields have instructions for filling in, just move your cursor over the question mark icon next to each field to view instructions.

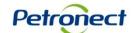

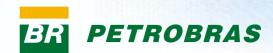

Algeria Argentina

## Would you like to Register in Petrobras?

#### WOULD YOU LIKE TO REGISTER IN PETROBRAS? Here your company will complete the request to participate on the evaluation process as a supplier of Petrobras-Brazil. Fill the form below and observe the filling tips beside each field. Country \* Fulfilment of the "Country" field must be Brazil Fiscal Code: \* done by selecting one of Afahanistan the options available. South Africa Clea Albania Send Germany Andorra Angola Anguilla Antarctica. Antiqua and Barbuda Netherlands Antilles Saudi Arabia

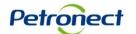

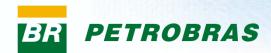

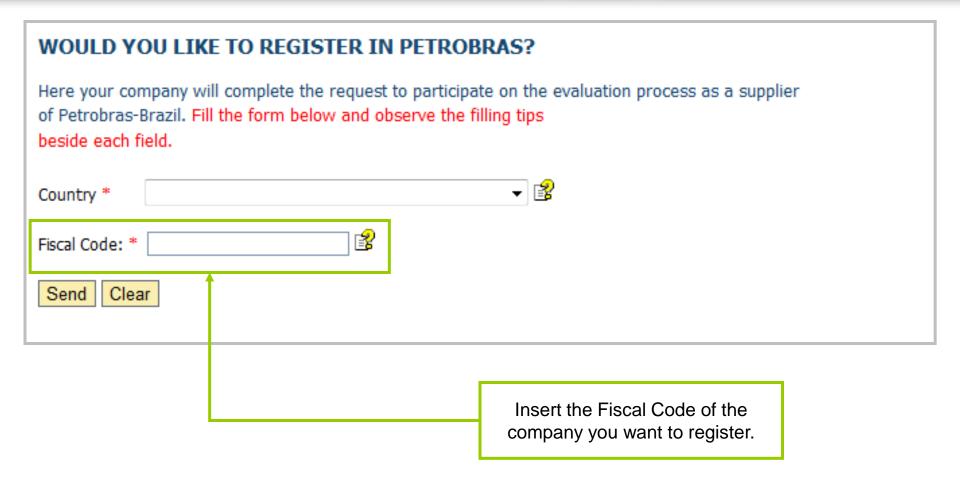

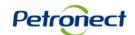

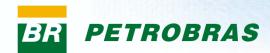

| WOULD YOU LIKE TO REGISTER IN PETR                                                                                                | OBRAS?                                                   |
|----------------------------------------------------------------------------------------------------|----------------------------------------------------------|
| Here your company will complete the request to partic of Petrobras-Brazil. Fill the form below and observe the beside each field. | · · · · · · · · · · · · · · · · · · ·                    |
| Country *                                                                                                    | ▼ 😰                                                      |
| Fiscal Code: *                                                                                                    |                                                          |
| Send Clear                                                                                                    |                                                          |
|                                                                                                    | After filling in the fields, click on the "Send" button. |

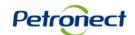

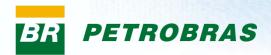

## **Login in the Portal**

The message below is presented if your company is already on the Petronect's database. The fields user and password must be informed.

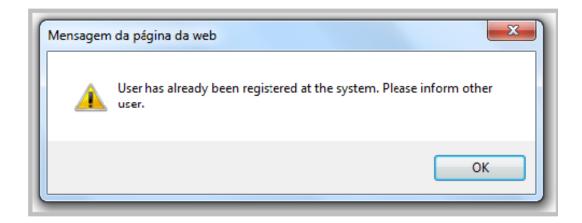

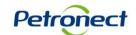

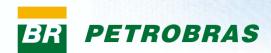

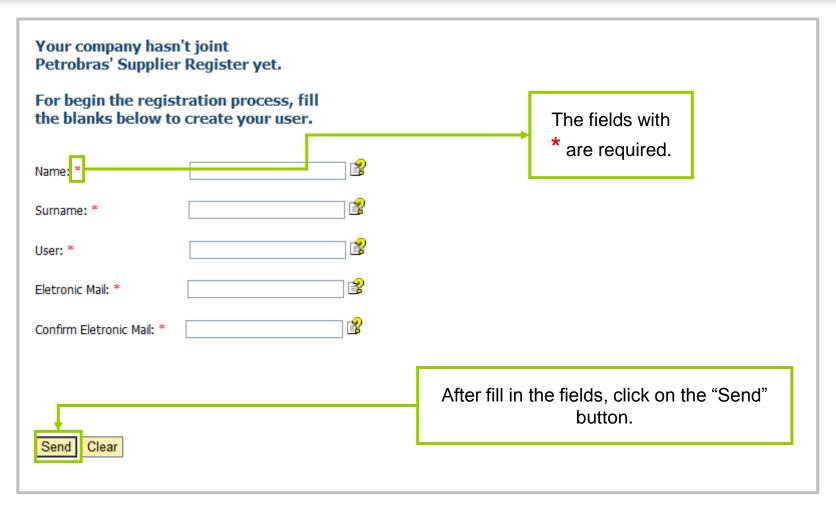

Após clicar no botão "Enviar", o pop-up será direcionado para a segunda etapa, dando continuação ao preenchimento do formulário para participar do Cadastro Petrobras.

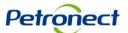

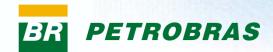

#### Instructions for each field:

- User: Inform the desired login, which may be from 7 to 12 characters long. It must have only letters, numbers, points (.), rules (-) and underscores (\_). Special characters are not allowed.
- Surname: inform the surname of the person who is responsable for the register.
- Country: Inform the country.
- Fiscal Code: Inform the fiscal code. It may have 20 characters maximum.
- Electronic Mail: Enter the contact e-mail. You will receive your access credentials through this e-mail.
- Confirm Electronic Mail: Confirm the e-mail.

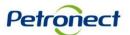

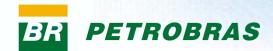

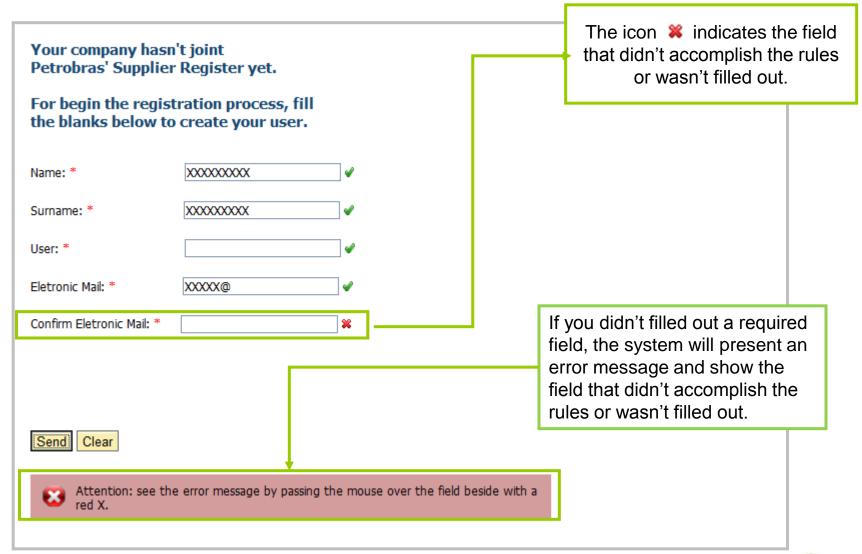

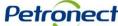

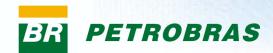

#### **Confirmation Page**

After fill in the previous data and clicking on the "Send" button, will be displayed a confirmation message.

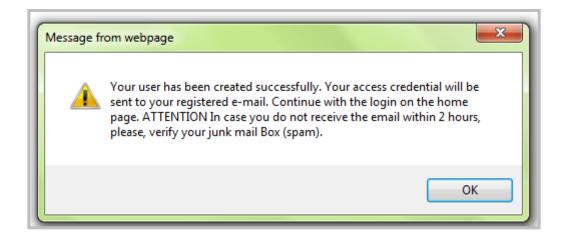

Return to the home page of the Portal Petronect and inform the user and password created to login.

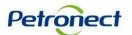

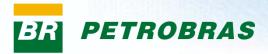

### **Login in the Portal**

#### **Login in the Petronect Portal:**

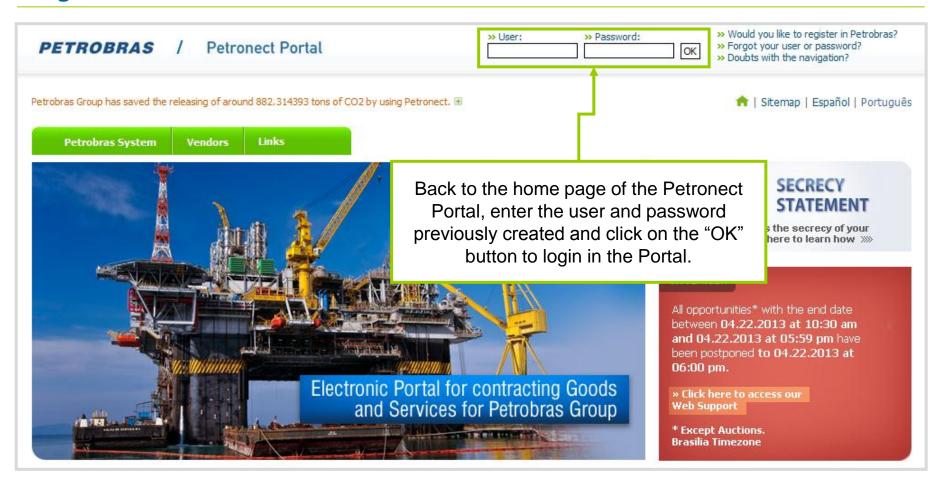

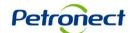

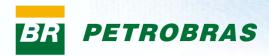

## **Login in the Portal**

The message below will be presented if the fields "User" or "Password" in the login page are informed in a wrong way.

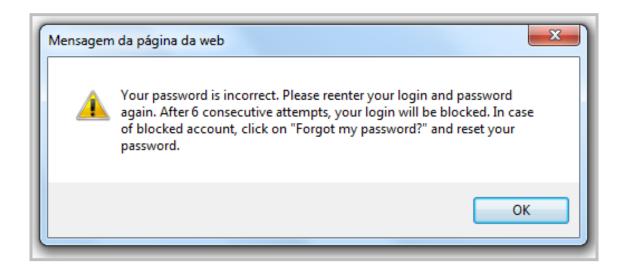

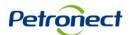

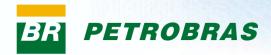

#### **First Access:**

At first access to Petronect Portal, by logging on the main page, the Term of Adhesion will be displayed.

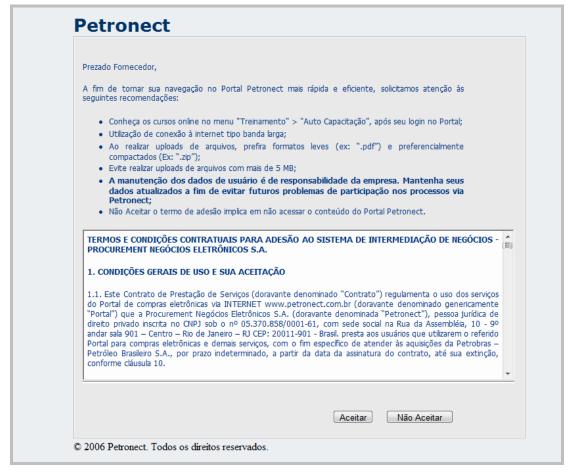

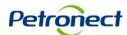

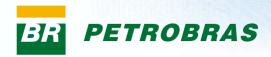

#### **Confirmation of data**

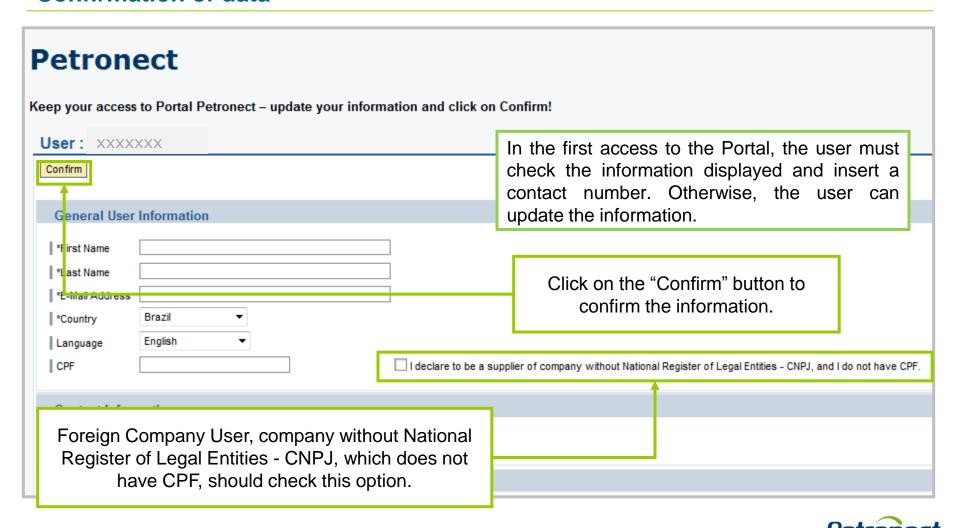

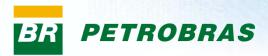

## **Login in the Portal**

After confirm, the message bellow will be displayed in the page and the fields will be blocked for further edition.

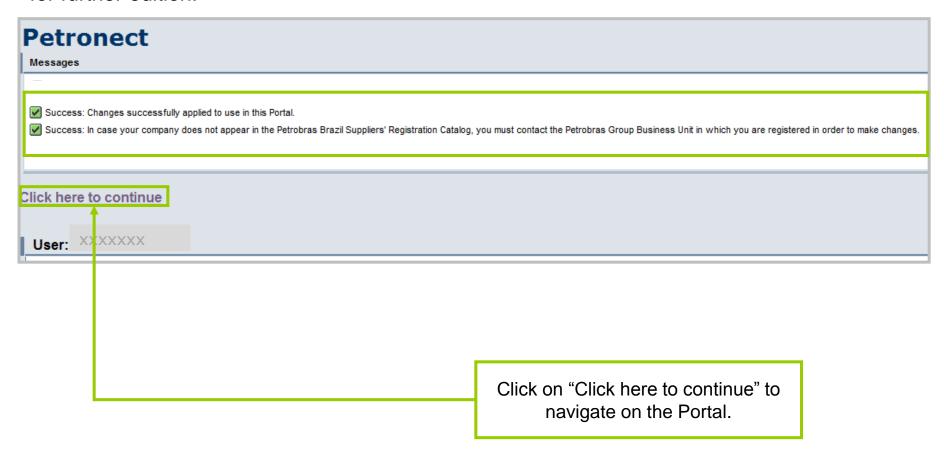

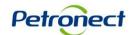

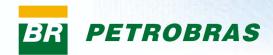

#### Available menus in the first access of the Portal

At first access to Petronect Portal, the user will find available options in the menu, as:

- Registry at Petrobras Menu tab where all the functionalities related to Suppliers Register will be available
- Training In this option it would be possible to access self training materials, containing step by step about the navigation in the screens of the system.

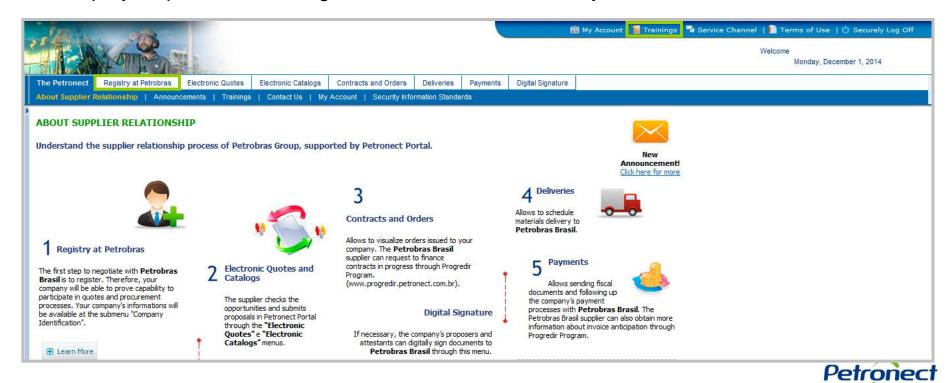

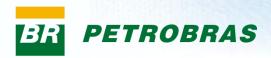

#### **Registry at Petrobras menu options:**

| The Petronect                                                                                                    | Registry at Petrobras | Electronic Quotes | Electronic Catalogs | Contracts and Orders | Deliveries | Payments | Digital Signature |  |  |  |
|----------------------------------------------------------------------------------------------------|-----------------------|-------------------|---------------------|----------------------|------------|----------|-------------------|--|--|--|
| About Registry at Petrobras   Announcements   Company Identification   Evaluation Questionnaires   Results from Evaluation   Events   Contact Us |                       |                   |                     |                      |            |          |                   |  |  |  |

- **About Registry at Petrobras:** Home screen navigation on the Portal. Display a brief explanation of the Registration process at Petrobras.
- Announcements: Home screen of the Portal. Displays a warning in text form to the user.
- Company Identification: In this option the user will fill in the data of the company, proceeding the registration process.
- Evaluation Questionnaires: In this option the user will find questionnaires to be answered after finish the identification of the company.
- **Results from Evaluation:** Place where the user could follow the evaluation; Option where the user visualize information about BAD; Option where the user will check the notes and comments obtained in the evaluation.
- Events: Option where the user performs scheduling for events and Petrobras Stations Attendances.
- **Contact us:** In the "Contact us" option the user could open support calls, follow the progress of them and consult the history of calls already open.

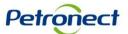

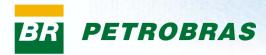

# Congratulations! You completed the course successfully.

To Finish it, you have to close the window.

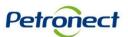